# almlı **CISCO**

Nexus Dashboard Orchestrator Dashboard, Sites, and GUI Overview for ACI Fabrics, Release 4.3.x

## **Table of Contents**

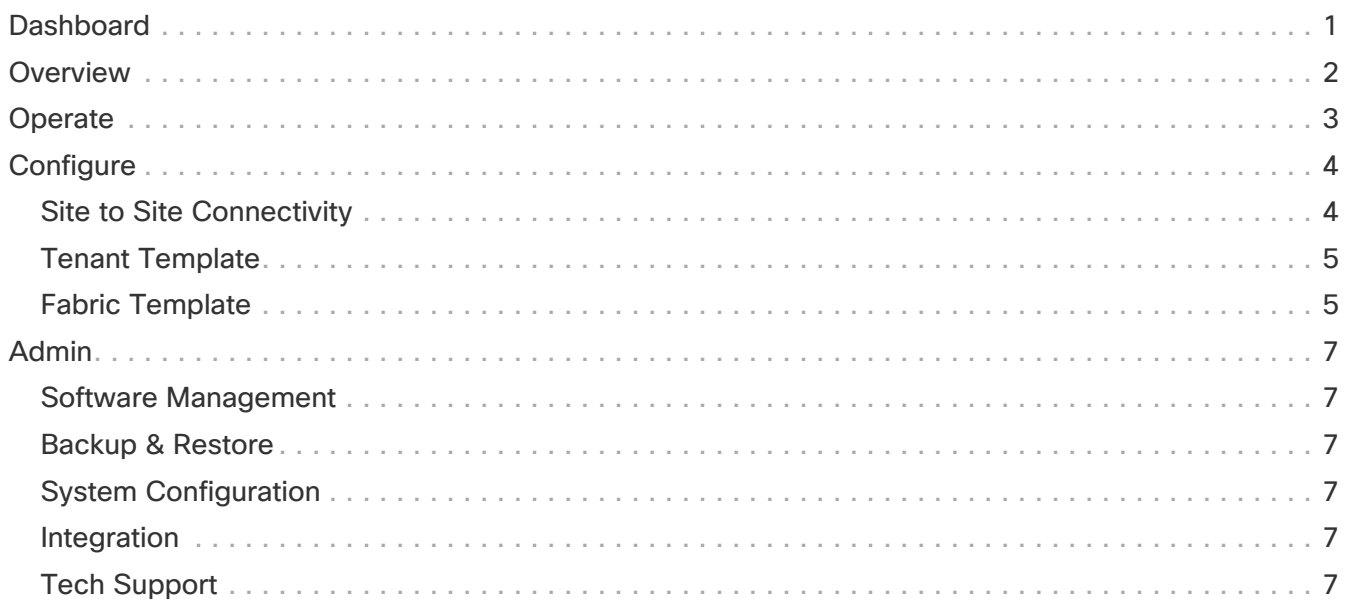

## <span id="page-2-0"></span>**Dashboard**

The Cisco Nexus Dashboard Orchestrator (NDO) GUI is a browser-based graphical interface for configuring and monitoring your Cisco APIC, Cloud Network Controller, and NDFC deployments.

The GUI is arranged according to the functions. For example, the **Overview** page contains a summary of your fabrics, and their health. Toggle between the **Global View** map or **Journey** to view the **Getting Started Map**.

The top navigation bar contains the common Cisco Nexus Dashboard menus, such as the **Nexus Dashboard** home button that allows you to return to the Cisco Nexus Dashboard GUI. You can use **Orchestrator** drop-down list to switch between **Admin-Console** or to **One View**.

**User** menu has options to configure your user preferences, change password, or sign out. The **Feedback** link is to provide any comments or suggestions about the product, the **?** menu includes help, information about the release and welcome screen.

Functions like **Operate** contain sites and tenants operations, and **Configure** contains site to site connectivity, tenant configurations, and fabric templates. The **Admin** category contains functions like System Configurations, Integrations, and so on. The functionality of each NDO GUI page is described in specific chapters later in this document.

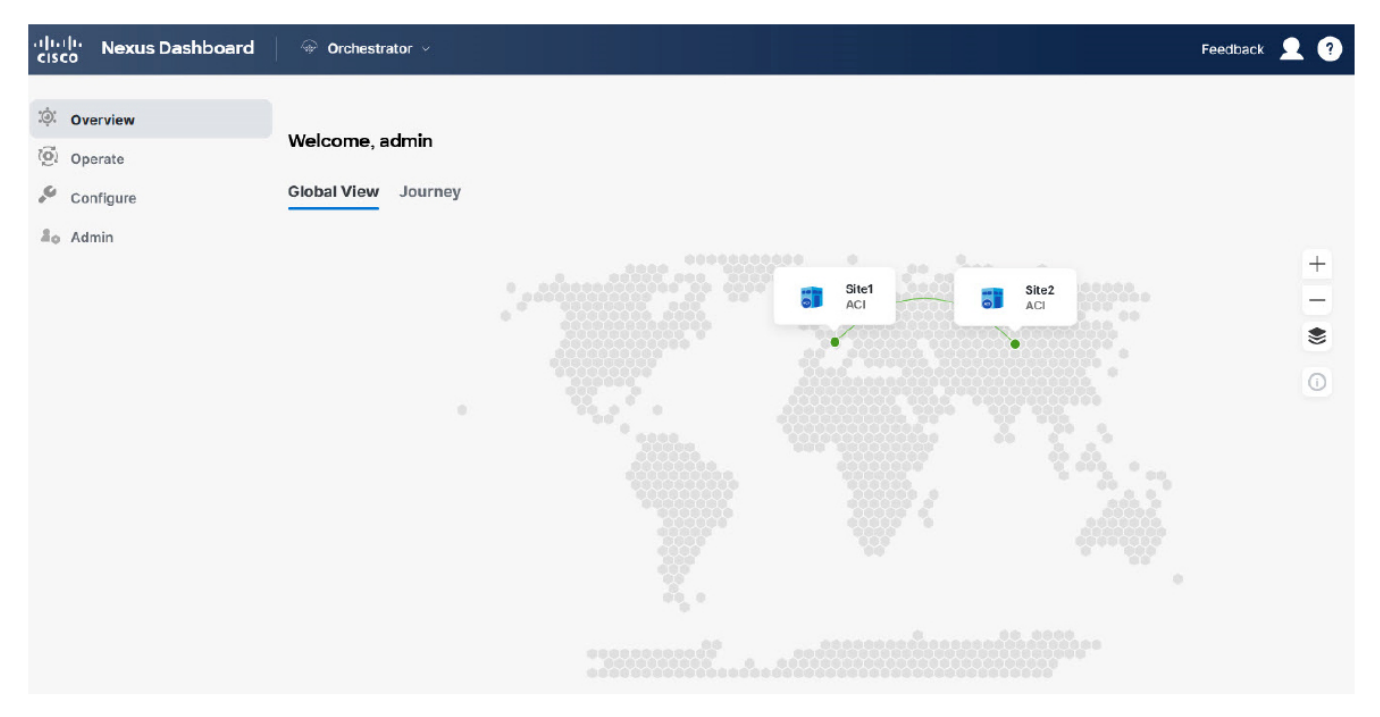

Figure 1. Cisco Nexus Dashboard Orchestrator

## <span id="page-3-0"></span>**Overview**

The Cisco Nexus Dashboard Orchestrator **Overview** option displays a **Global View** map of your multisite implementations in addition to their current functionality and health. The Settings icon allows you to overlay, Site to site Connectivity, Tooltips, and the Group Markers information over your map. You can zoom in or out using the **+** or **-** icons to any particular region of the map and then use the **Save Layout** option to save the configuration to the user profile.

The **Sites** page provides general information about each site. If you hover the mouse pointer over any particular site, it animates the site to site connectivity and health status. You can click the sites to see **Site Details** which gives you options like **Refresh** to reload the details and **Launch**, which allows you to open the site directly from the Cisco Nexus Dashboard Orchestrator.

Colors coding denotes the fault severity and referenced in the **Map Legend** icon of the map. Red implies critical, yellow for degraded, and green denotes healthy state. Continuous line implies connectivity and sites or region unreachable by Cisco Nexus Dashboard Orchestrator are grayed out.

The **Overview** section has the following functional information:

- **Audit Logs**: Captures the most recent events and faults that occur in the environment.
- **Fabric Interconnect**: Shows the status of end-to-end interconnect between sites.
- Number of **Sites**, **Tenants**, and **In-Sync** / **Out-of Sync** Templates. It also displays the **Inventory** status.

You can toggle between the **Global View** map or **Journey** to access several common tasks, such as adding sites or schemas, configuring specific policies, or performing administrative tasks.

As you are all set in your journey map, you can see a summary of the inventory and status of:

- **Sites**: This page shows general information like site health status, connectivity, and inventory information. You can click **Site Details** to see Operational information about that particular site.
- **Templates**: Shows health and number of templates visualized **By Type**, **By Status**, and **By State**.
- **Tenants**: Shows health and number of tenants visualized **By Policy**, **By Template**, and **By Sites**.
- **Inventory**: Shows inventory health status along with the health status and number of **Controllers**, **Switches**, **Interfaces**, and **L3 Neighbors**.

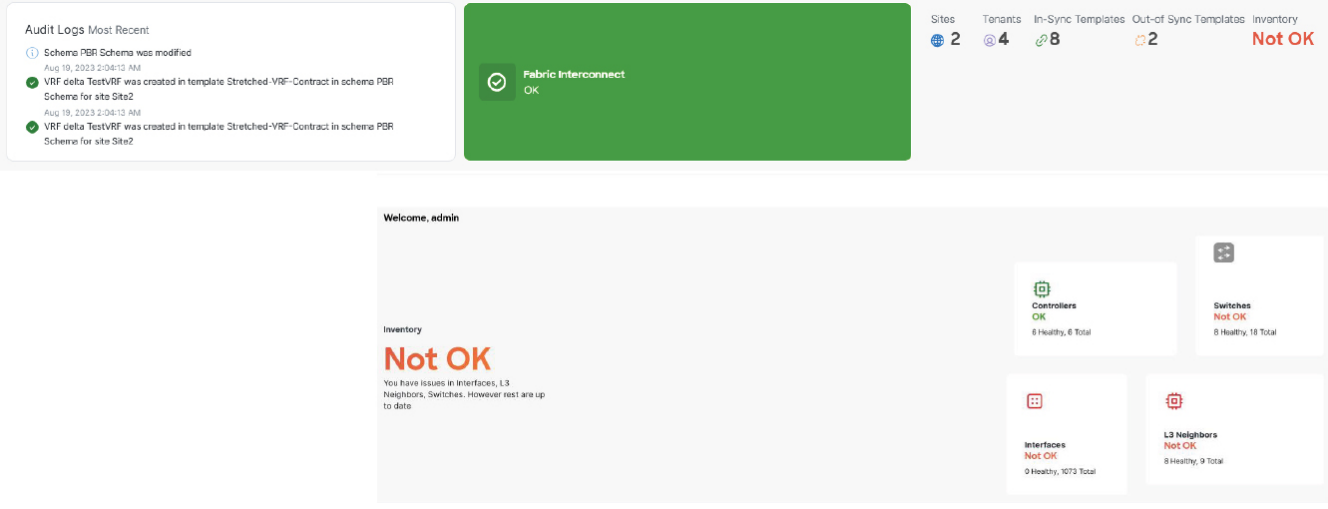

#### Figure 2. NDO Overview

## <span id="page-4-0"></span>**Operate**

Operate menu allows you to perform operational functions at **Sites** and **Tenants**. **Sites** presents a list of sites in tabular form with operational information. You can filter or sort the table using the attributes like:

- **Controller Connectivity**
- **Name**
- **Type**
- **State**
- **Version**

The three dots in the last column of the table allow you can open the site's UI.

You can add a new site using the **Add Site** button. Click the **Audit Logs** to review audit logs for a set timeframe.

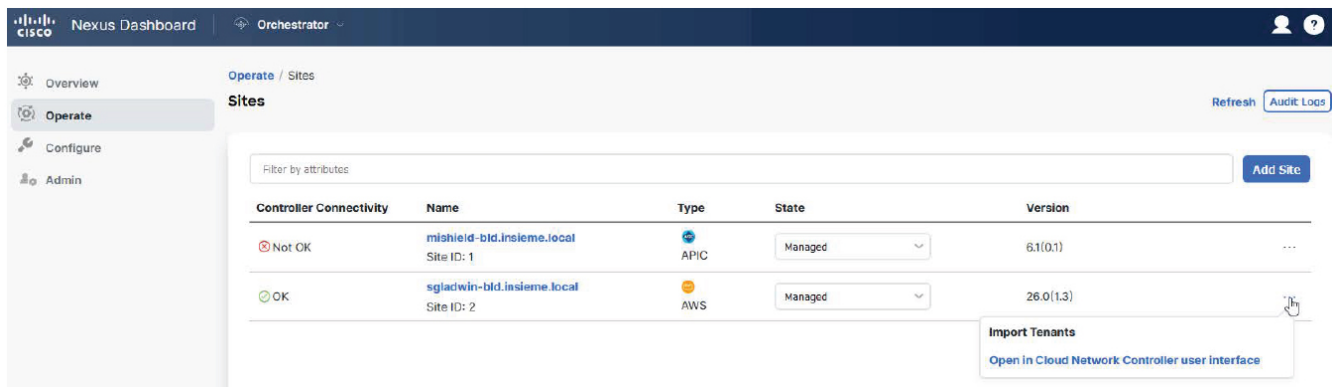

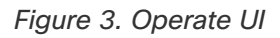

## <span id="page-5-0"></span>**Configure**

Configure menu allows you to configure **Site to Site Connectivity** and **Tenant or Fabric Templates**.

You can **Configure**:

#### <span id="page-5-1"></span>**Site to Site Connectivity**

Site to Site Connectivity: Shows a global map view of your Multi-Site implementations in addition to their current functionality and health. The **Sites** page provides general information about each site. If you hover the mouse pointer over any particular site, it animates the site to site connectivity and health status. You can click **View Details** to see the sites details here you get options like **Refresh** to reload the details and **Launch**, which allows you to open the site.

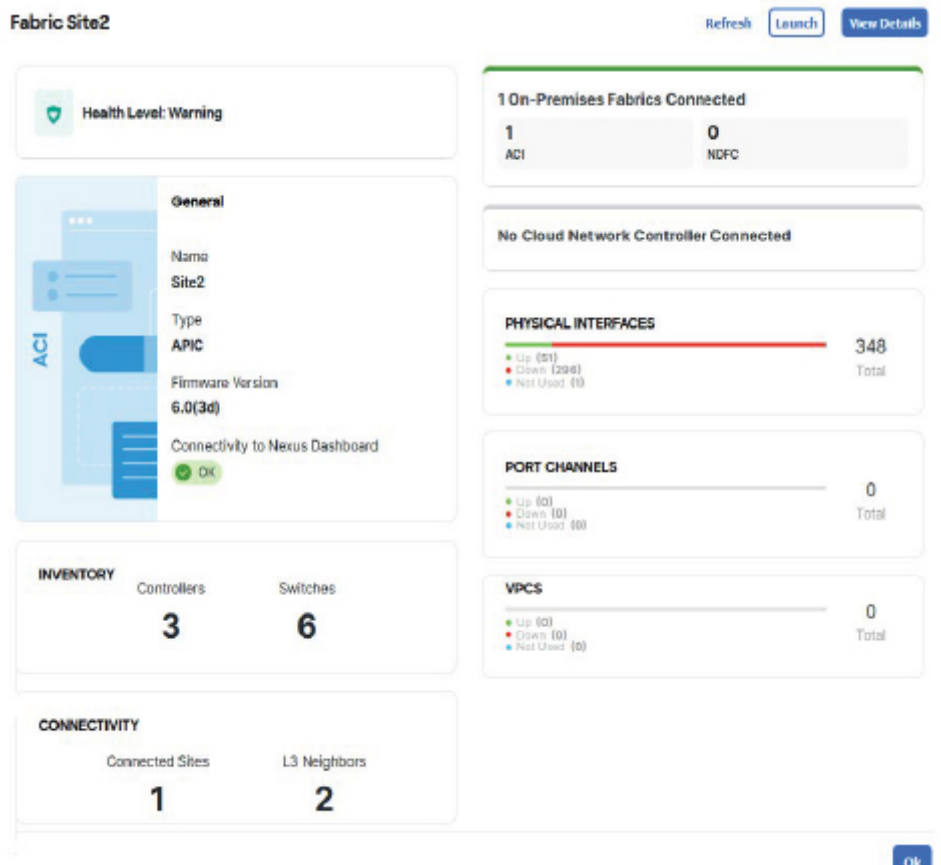

Figure 4. Configure

The Settings icon allows you to overlay the map with information like, Site to site Connectivity, Tooltips, and the Group Markers. You can zoom in or out using the **+** or **-** icons to any particular region of the map and then use the **Save Layout** option to save the configuration to the user profile.

Colors coding denotes the fault severity and referenced in the **Map Legend** icon of the map. Red implies critical, yellow for degraded, and green denotes healthy state. Continuous line implies connectivity and sites or region unreachable by Cisco Nexus Dashboard Orchestrator are grayed out.

Current control plane site to site connectivity configuration is displayed under the **General Settings** with fields like:

- **BGP Peering Type**
- **Keep alive interval (Seconds)**
- **Hold Interval (Seconds)**
- **Stale Interval (Seconds)**
- **Graceful Restart**
- **Maximum AS Limit**
- **BGP TTL Between Peers**
- **IANA Assigned Port**

You can configure these options using the **Configure** button. This option allows you to review the **Audit Logs** and also **Deploy** these configurations. The **Sites** tab shows the deployment status of individual sites along with its health status.

#### <span id="page-6-0"></span>**Tenant Template**

Tenant Template configuration has options to configure templates. The page has options for:

- **Applications:** This tab shows a table of schemas, you can filter or sort the table using the attributes like templates that are deployed, tenants, and policies associated with the schema. The three dots on the last column of the table allow you to **Edit**, **Delete**, and **Clone** the schema. You can add a new schema using the **Add Schema** button. You can select an individual schema for an overview of the schema.
- **L3Out:** This tab shows a tabular deployment status of the L3Out templates. You can filter or sort the table using the attributes like status, name, tenant, sites, and policies. The three dots on the last column of the table allow you to **Edit** or **Delete** the L3Out template. You can add a new L3Out template using the **Create L3Out Template** button. You can select each individual template to get a summary of the template. You can edit or deploy the template using the appropriate buttons under the summary. **Action** menu has options to perform site or template level actions.
- **Monitoring Policies:** Allows you to create and edit monitoring policies templates.
- **Service Device:** This tab shows a tabular deployment status of the service device template. You can filter or sort the table using the attributes like status, name, tenant, sites, and policies. The three dots on the last column of the table allow you to **Edit** or **Delete** the service device template. You can add a new Service Device template using the **Create Service Device Template** button. You can select each individual template to get a summary of the template properties along with each site deployed.
- **Tenant Policies:** This tab shows a tabular deployment status of the tenant policy template. You can filter or sort the table using the attributes like status, name, tenant, sites, and policies. The three dots on the last column of the table allow you to **Edit** or **Delete** the tenant policy template. You can edit or deploy the template using the appropriate buttons under the Template Summary. You can add a new tenant policy template using the **Create Tenant Policy Template** button. **Action** menu has options to perform site or template level actions.

#### <span id="page-6-1"></span>**Fabric Template**

Fabric Template configuration has options to configure Fabric policy templates. This menu option allows you to configure:

- **Fabric Policies:** This tab shows a table of fabric policies. You can filter or sort the table using the attributes like status, name, sites, and policies. The three dots on the last column of the table allow you to **Edit** or **Delete** the fabric policy template. You can add a new fabric policy template using the **Create Fabric Policy Template** button. You can edit or deploy the template using the appropriate buttons under the Template Summary. **Action** menu has options to perform site or template level actions.
- **Fabric Resource Policies:** This tab shows a table of fabric resource policy templates. You can filter or sort the table using the attributes like status, name, sites, and policies. The three dots on the last column of the table allow you to **Edit** or **Delete** the fabric resource policy template. You can add a new fabric resource policy template using the **Create Fabric Resource Policy Template** button. You can edit or deploy the template using the appropriate buttons under the Template Summary. **Action** menu has options to perform site or template level actions.
- **Monitoring Access Policies**: This tab shows a table of monitoring access policy templates. You can filter or sort the table using the attributes like status, name, sites, and policies. The three dots on the last column of the table allow you to **Edit** or **Delete** the monitoring access policy template. You can add a new monitoring access policy template using the **Create Monitoring Policy Template** button. You can edit or deploy the template using the appropriate buttons under the Template Summary. **Action** menu has options to perform site or template level actions.

# <span id="page-8-0"></span>**Admin**

**Admin** menu allows you to perform administrative functions like system configurations, integrations, software management, tech support, and backups and restore.

#### <span id="page-8-1"></span>**Software Management**

This option provides the firmware update summary for every **Controllers** and **Nodes** in the fabric summary for each site. The **Overview** tab accounts for status like update completed, downloading, ready to install, installing, not supported, and failed. You can set firmware updates for each site using the **Set Update** button in either of the tabs. Use **Setup Download** in the **Downloads** tab to set up a download firmware update image to the selected sites.

#### <span id="page-8-2"></span>**Backup & Restore**

Backup and restore menu allows you to upload or create new backup and restore to a remote location. You can schedule backup or restore operations for a remote location using the **No Schedule** button. This menu also has option to create a new remote location.

## <span id="page-8-3"></span>**System Configuration**

The system configuration tab allows you to assign System Alias and Banners along with option to assign the severity to the banner. You can enable the **Schema Work Management** by editing the **Change Control** option. You can also view and download the logs in the **Audit Logs** tab.

#### <span id="page-8-4"></span>**Integration**

Allows you to integrate **SD-WAN** domain controllers and policies and DNAC (Cisco DNA) deployment to the fabric.

### <span id="page-8-5"></span>**Tech Support**

Tech support option allows you to capture and view the audit logs or all logs with **External Streaming** option enabled using service like **splunk** or **syslog**. You can add a maximum of 5 servers for this operation. You can download and save system logs to your local system using the download button.

| <b>General Settings</b>               |                         |                                               |                                     | $\widehat{\phantom{a}}$                                          |
|---------------------------------------|-------------------------|-----------------------------------------------|-------------------------------------|------------------------------------------------------------------|
| <b>BGP Peering Type</b>               |                         | Keep Alive Interval (Seconds)                 | Hold Interval (Seconds)             | BGP TTL Between Peers                                            |
| full-mesh<br>Stale Interval (Seconds) |                         | 60<br>Graceful Start                          | 180<br>Maximum AS Limit             | 16<br><b>IANA Assigned Port</b>                                  |
| 300                                   |                         | True                                          | <b>N/A</b>                          | False                                                            |
|                                       |                         |                                               |                                     |                                                                  |
|                                       |                         |                                               |                                     |                                                                  |
|                                       |                         |                                               |                                     |                                                                  |
| Site1                                 |                         |                                               |                                     | $\widehat{\phantom{a}}$                                          |
|                                       | ACI Multi-Site          | Cloudsec Encryption                           | APIC Site ID                        | Overlay Multicast TEP                                            |
| Pods<br>Spines                        | $_{\rm On}$             | Off                                           | $\mathbf{1}$                        | 192.10.100.200                                                   |
| $\overline{2}$<br>4                   | <b>BGP ASN</b><br>55500 | OSPF Area ID<br>backbone                      | OSPF Area Type<br>regular           | <b>External Routed Domain</b><br>main /l3-intersite_RoutedDomain |
|                                       |                         |                                               |                                     | <b>Hide Connectivity Status Atlanta</b>                          |
| Inter-Site Connections                |                         |                                               |                                     |                                                                  |
| <b>Overlay Status</b>                 | <b>Underlay Status</b>  |                                               |                                     |                                                                  |
|                                       |                         |                                               |                                     |                                                                  |
| <b>Site Name</b>                      |                         | Deployment Status (1)<br>Operational Status ( | <b>BGP EVPN Status</b>              | <b>Tunnel Status</b>                                             |
|                                       |                         |                                               |                                     |                                                                  |
| Site <sub>2</sub>                     | <b>N/A</b>              | $\odot$ OK                                    | $4$ $\uparrow$ 4 $\downarrow$ 0 N/A | $16$   $7$ 16 $\downarrow$ 0                                     |
|                                       |                         |                                               |                                     |                                                                  |
|                                       |                         |                                               |                                     |                                                                  |
| Site2                                 |                         |                                               |                                     | $\widehat{\phantom{a}}$                                          |
|                                       |                         |                                               |                                     |                                                                  |
| Spines<br>Pods                        | ACI Multi-Site<br>On    | Cloudsec Encryption<br>Off                    | APIC Site ID<br>$\mathbf{2}$        | Overlay Multicast TEP<br>192.10.100.100                          |
| 1<br>$\overline{2}$                   | <b>BGP ASN</b>          | OSPF Area ID                                  | OSPF Area Type                      | <b>External Routed Domain</b>                                    |
|                                       | 10010                   | backbone                                      | regular                             | main /j3-intsite_RoutedDomain                                    |
| Inter-Site Connections                |                         |                                               |                                     | Hide Connectivity Status A                                       |
| <b>Overlay Status</b>                 | <b>Underlay Status</b>  |                                               |                                     |                                                                  |
| Device                                | <b>Device Status</b>    | <b>Interface Status</b>                       | <b>Peering Status</b>               | <b>BGP Peer</b>                                                  |
| spin-a1                               | $T$ Up                  | $1/63$ $\uparrow$ Up                          | OSPF 1 Up<br>$\blacksquare$         |                                                                  |
| $spin2-81$                            | $\uparrow$ Up           | $1/63$ $\uparrow$ Up                          | OSPF $\uparrow$ Up<br>$\sim$        |                                                                  |

Figure 5. Site overview information

First Published: 2024-03-01 Last Modified: 2024-03-01

#### **Americas Headquarters**

Cisco Systems, Inc. 170 West Tasman Drive San Jose, CA 95134-1706 USA <http://www.cisco.com>

Tel: 408 526-4000 800 553-NETS (6387) Fax: 408 527-0883